Manuel d'instructions

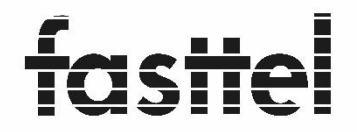

Door Entry Systems

# **FT600W IP moniteur**

 **(**à partir de la version du logiciel **113.78.6.23) (only for Wizard+FT600SIP but not for the FT600KIT)**

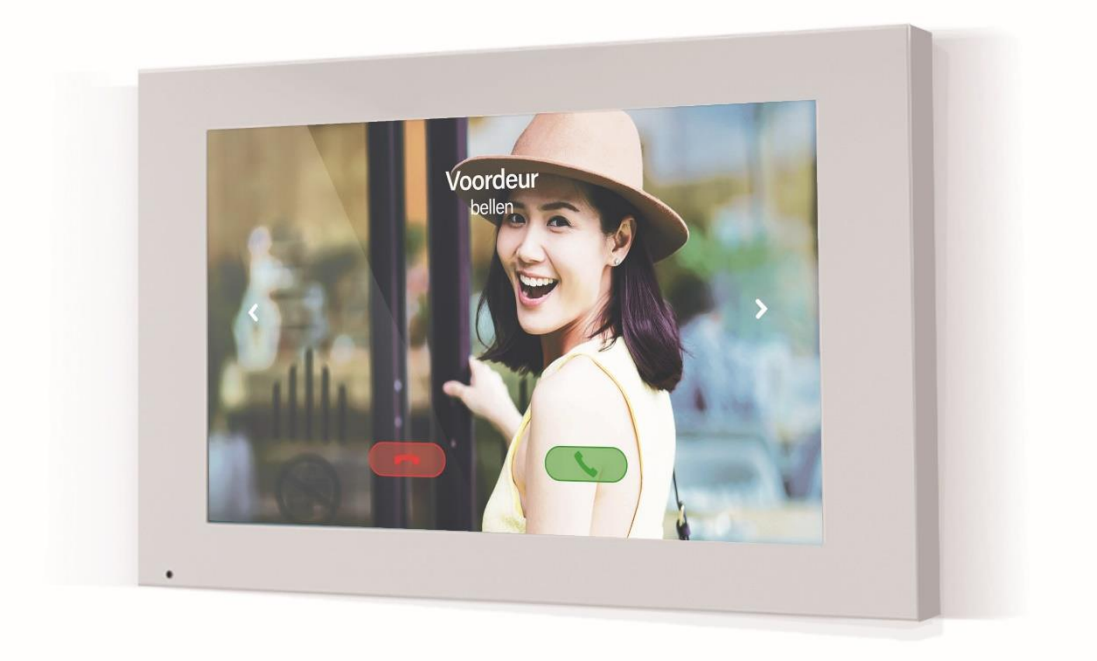

Fasttel se réserve le droit de modifier le contenu sans préavis.

**Fasttel België, Klipsenstraat 18A, 9160 Lokeren. Tel +32 (0)9 244 65 20 [info@fasttel.be](mailto:info@fasttel.be) Fasttel Nederland, Heiligenboom 3, 5066 CB Moergestel. Tel +31 (0)13 513 65 14 [info@fasttel.nl](mailto:info@fasttel.nl)** Ce guide a été créé à partir de visuels pour simplifier votre travail.

Le FastteL FT600W est un moniteur IP directement connecté à une connexion POE de votre réseau.

Le FT600 doit être équipé d'au moins 2 éléments :

1 – Compte SIP avec lequel s'inscrire sur un serveur SIP

2 – Surveiller les informations basées sur l'enregistrement de l'assistant et la chaîne rtsp

associée

1. Inlog

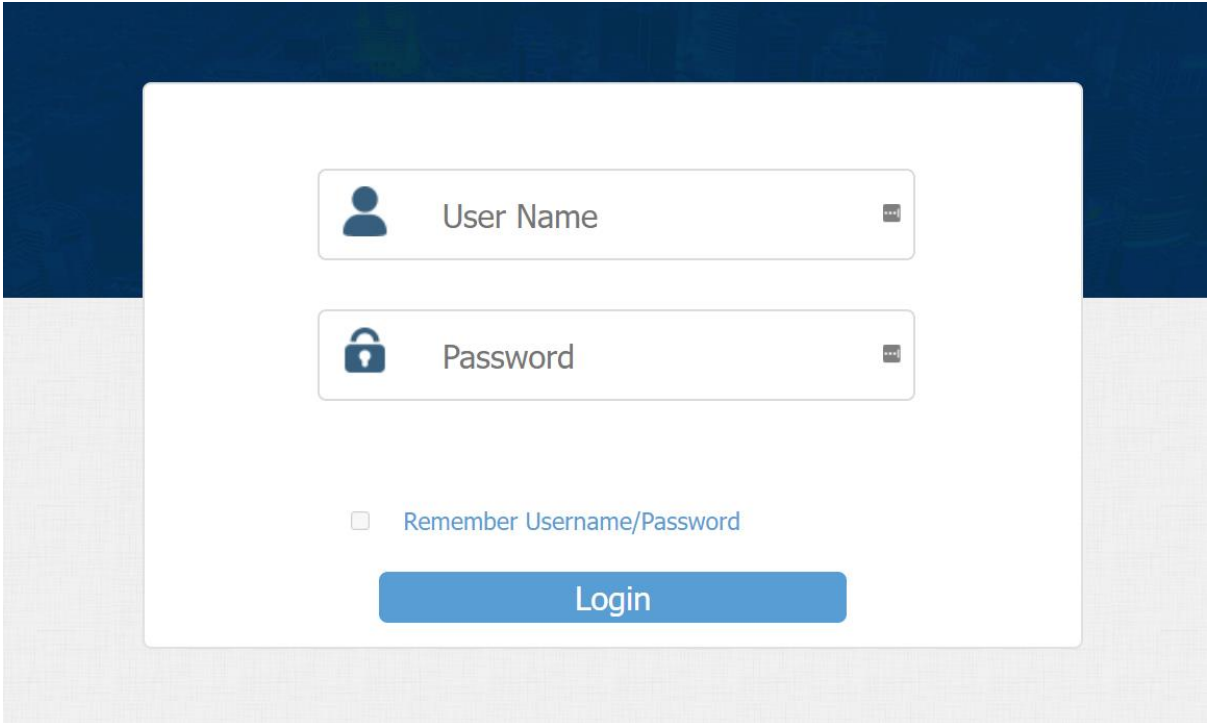

Identifiants de connexion par défaut : admin / AdminFasttel123 !

Après la connexion, vous entrerez dans le menu principal où vous pourrez choisir parmi les onglets à gauche de l'écran Remarque :

ce manuel ne s'applique que si vous ne le connectez PAS au FT600VK(K)

#### **2 – Onglet Status**

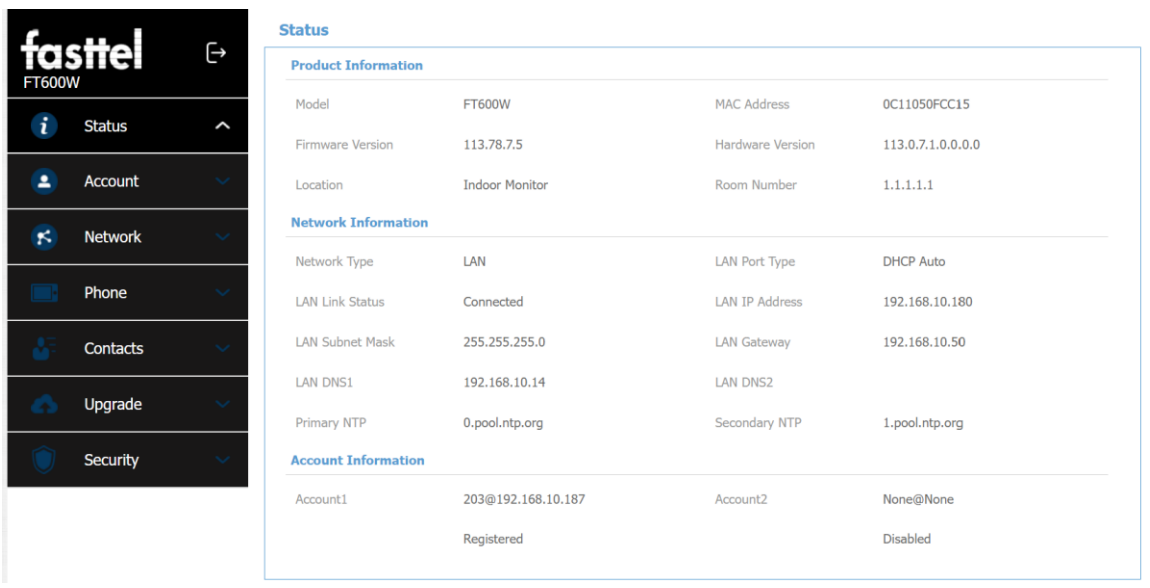

Vous ne pouvez rien modifier sur cet onglet, mais cette page fournit principalement des informations sur certains statuts tels que :

Numéro de version du logiciel - consultez notre site Web pour la dernière version sous téléchargements/logiciels Connexion réseau

Enregistrement du Compte. Sans "enregistré", le FT600 ne fonctionnera pas

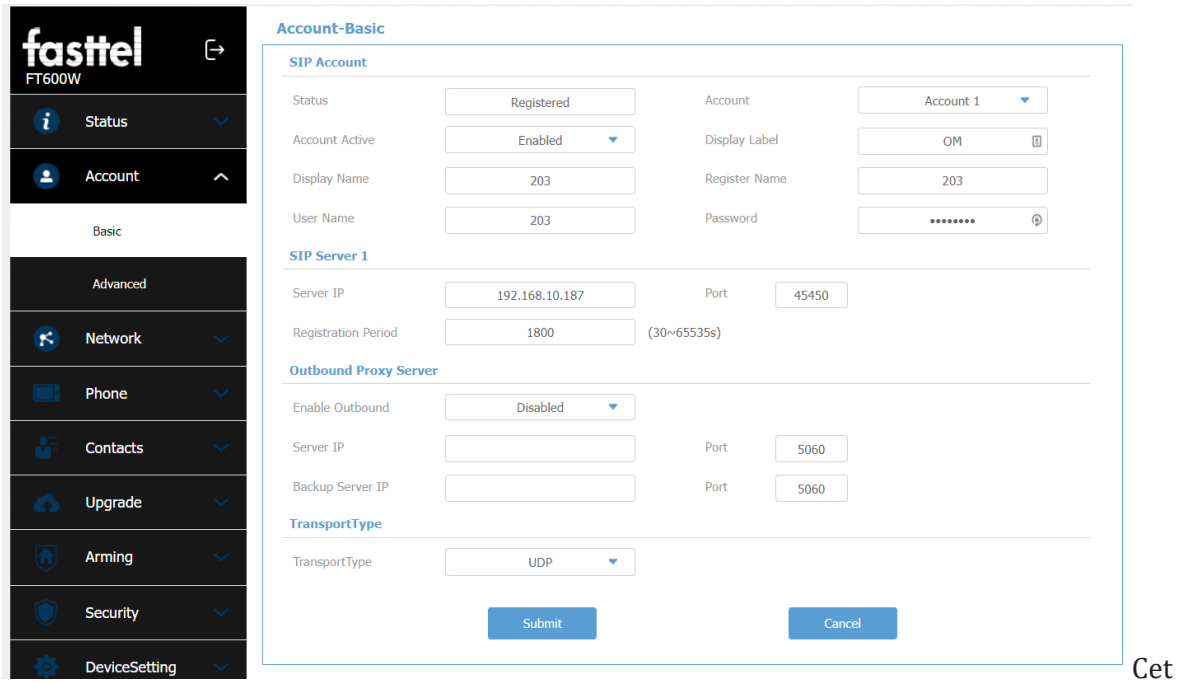

# **3 – Onglet Account / basis**

Cet onglet ne concerne que les données de votre compte sip que vous devez entrer ici.

Si vous utilisez uniquement le moniteur comme poste interne d'un Wizard Elite, vous n'avez pas à renseigner les

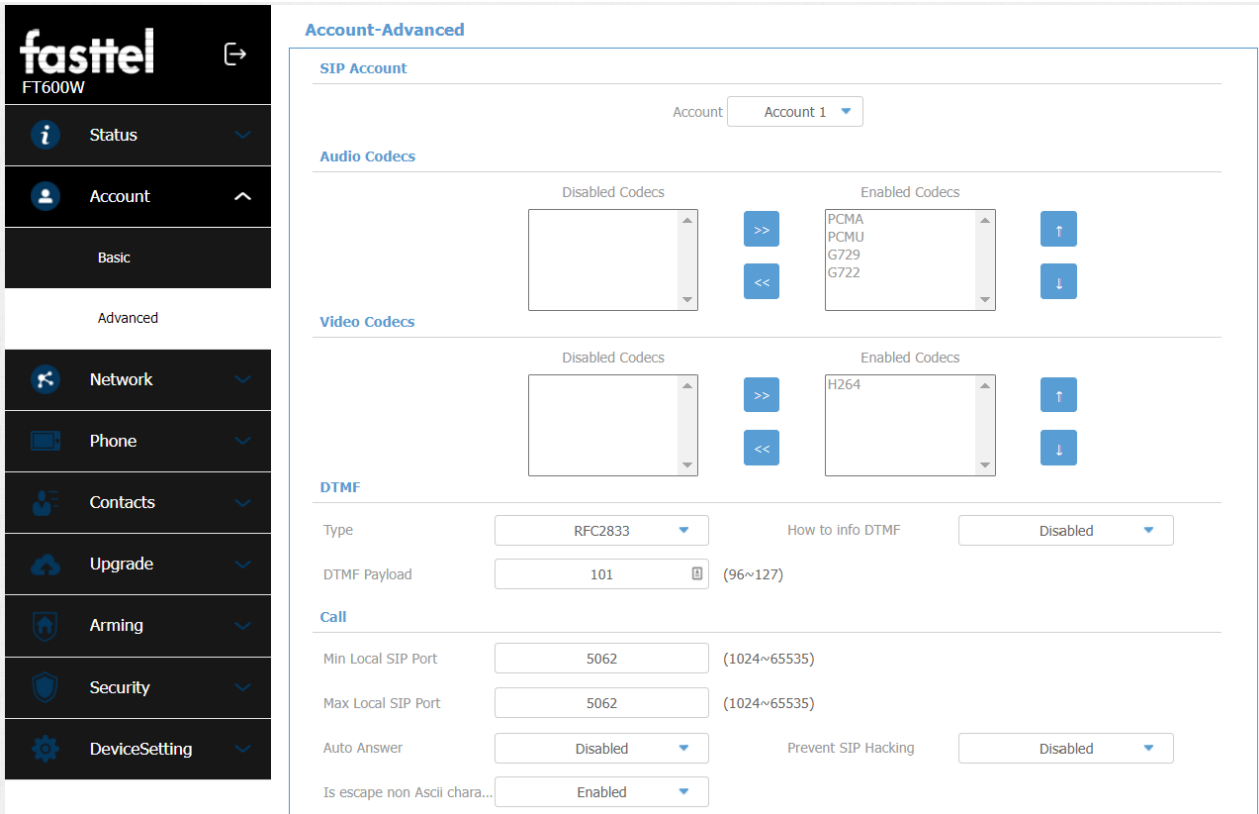

## **4 – Onglet Account Advanced**

Ces données sont déjà préprogrammées dans la configuration de base. N'effectuez pas de réglage d'usine par défaut, car ceux-ci seront alors supprimés.

## **5 – Network basic**

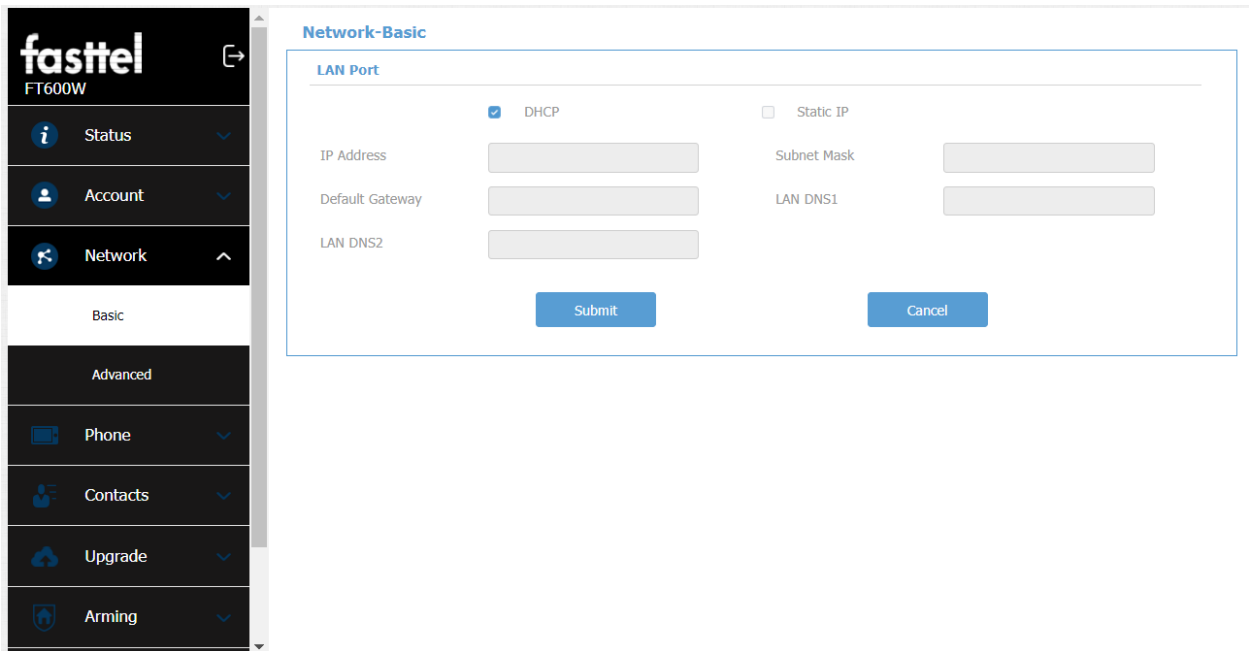

Vous pouvez choisir de donner à votre moniteur une adresse IP fixe. Si vous ne comprenez pas cela, il vaut mieux laisser les choses ainsi. Si vous optez pour un scanner IP, vous

trouverez l'appareil avec le nom : smartdoorphones.

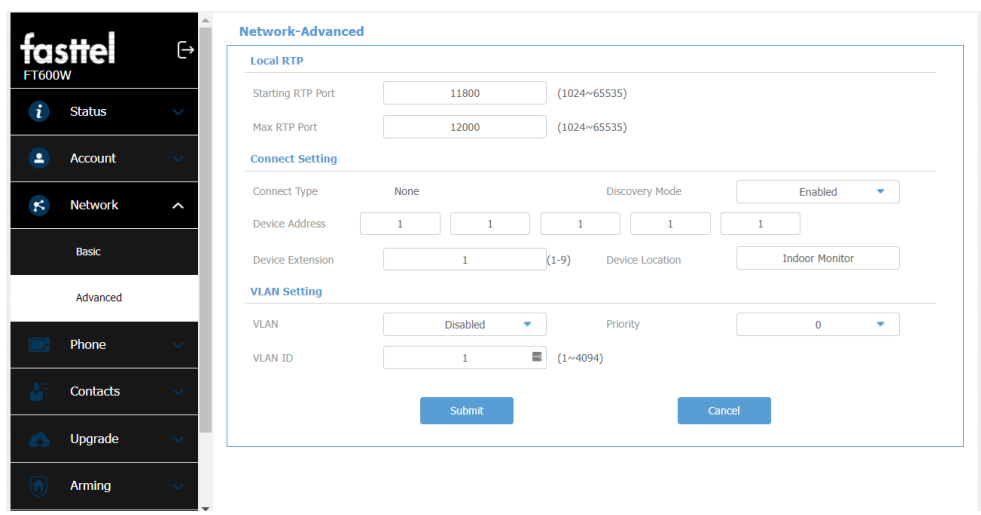

# **6 – Network Advanced**

Vous n'apportez aucune modification à cette page

# **7 – Monitor-Time/Lang**

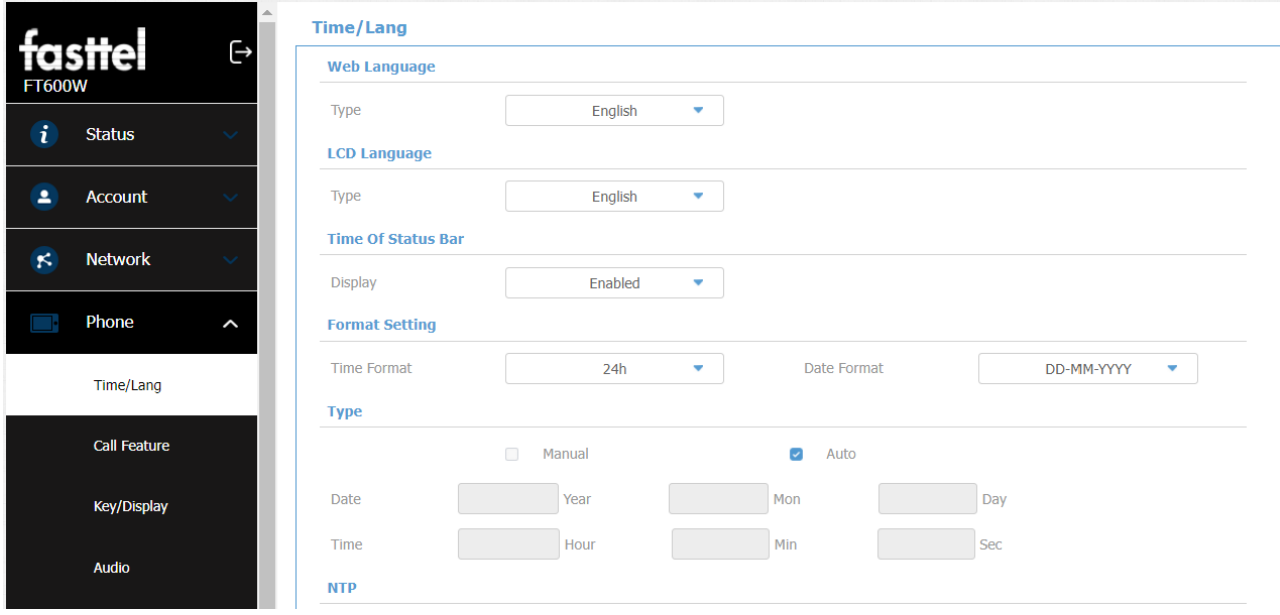

Nous l'avons déjà configuré correctement dans la configuration de base.

# **8 – Phone Call feature**

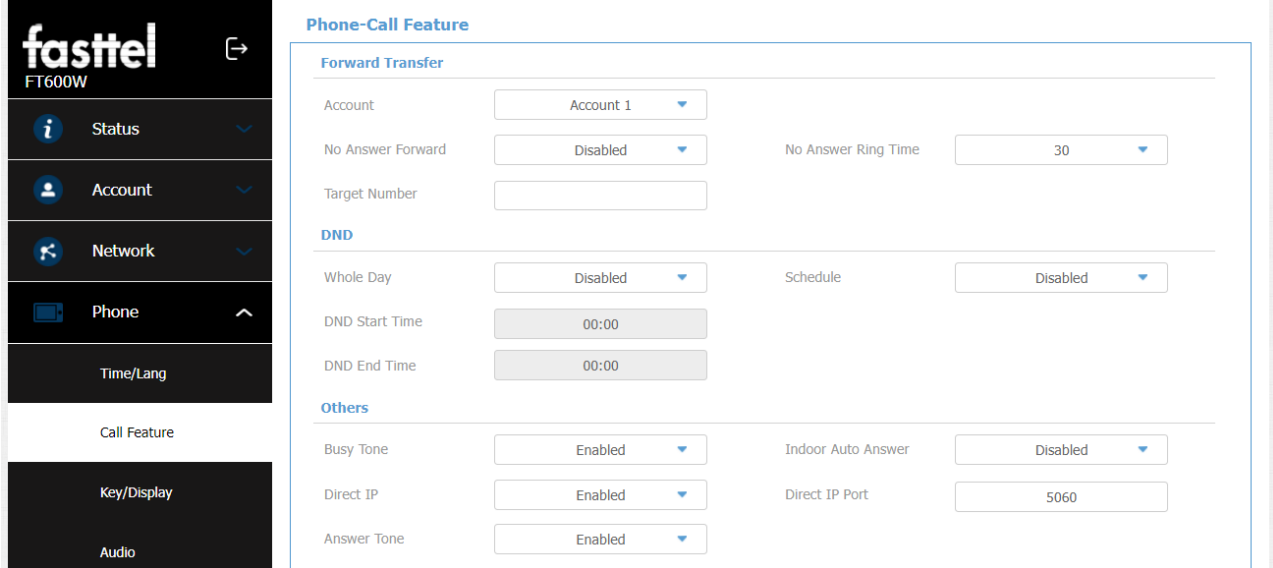

Nous l'avons déjà configuré correctement dans la configuration de base.

## **9 – Key/Display**

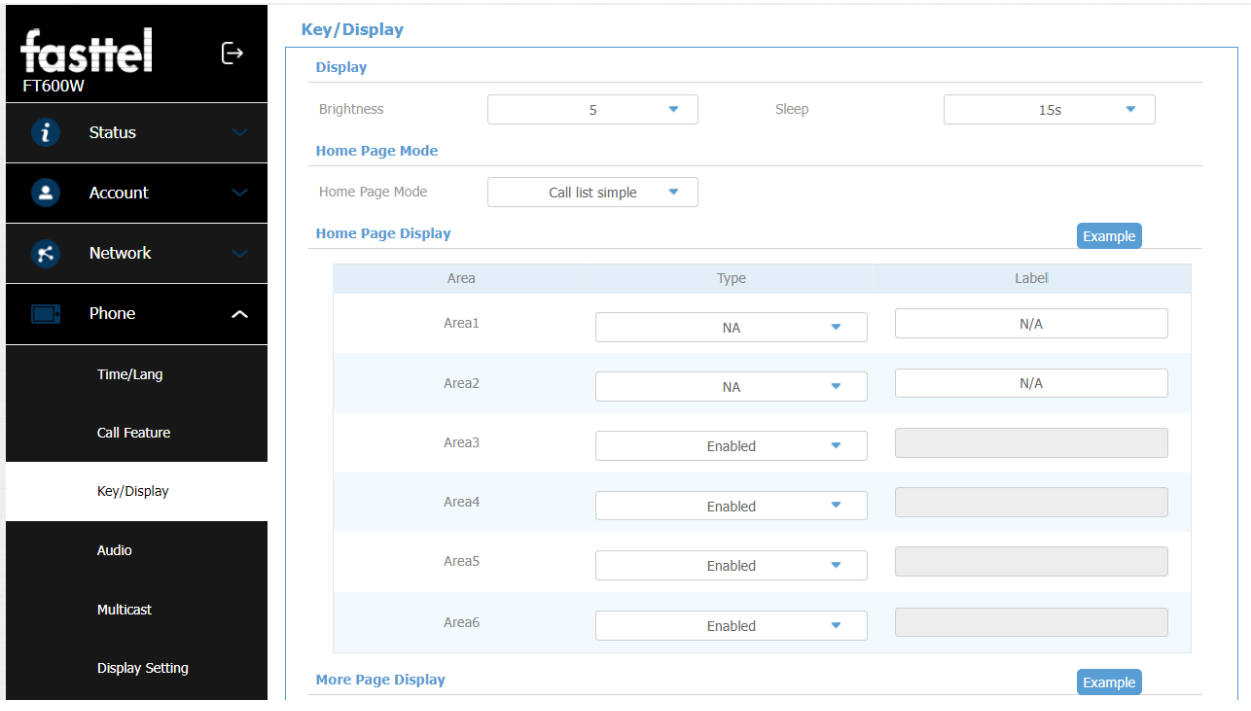

Nous l'avons déjà configuré correctement dans la configuration de base.

#### **10-Audio**

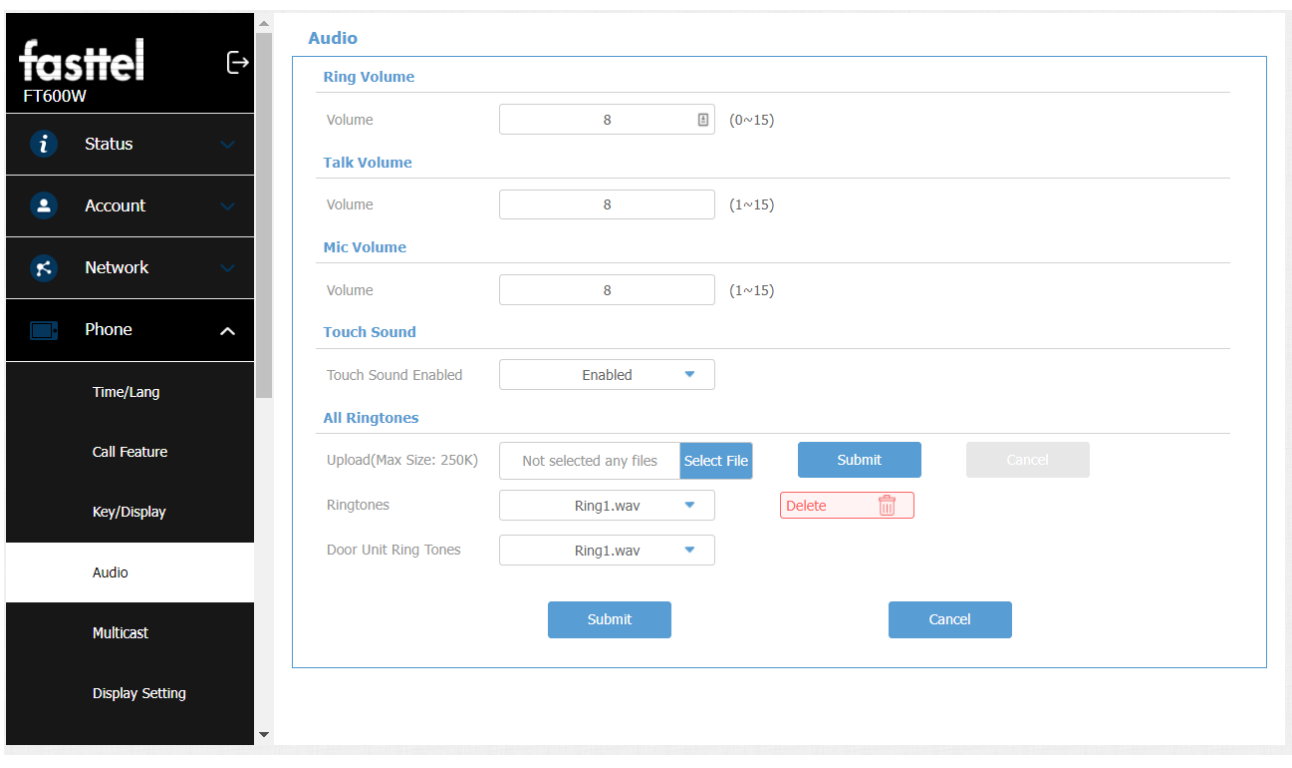

Les réglages audio sont donc corrects. Il est possible que l'environnement génère plus ou moins de bruit de volume ou de microphone. Ensuite, vous pouvez l'ajuster ici ou sur l'écran à "Son" Ignorez simplement l'onglet Multidiffusion.

## **11 – Display Setting**

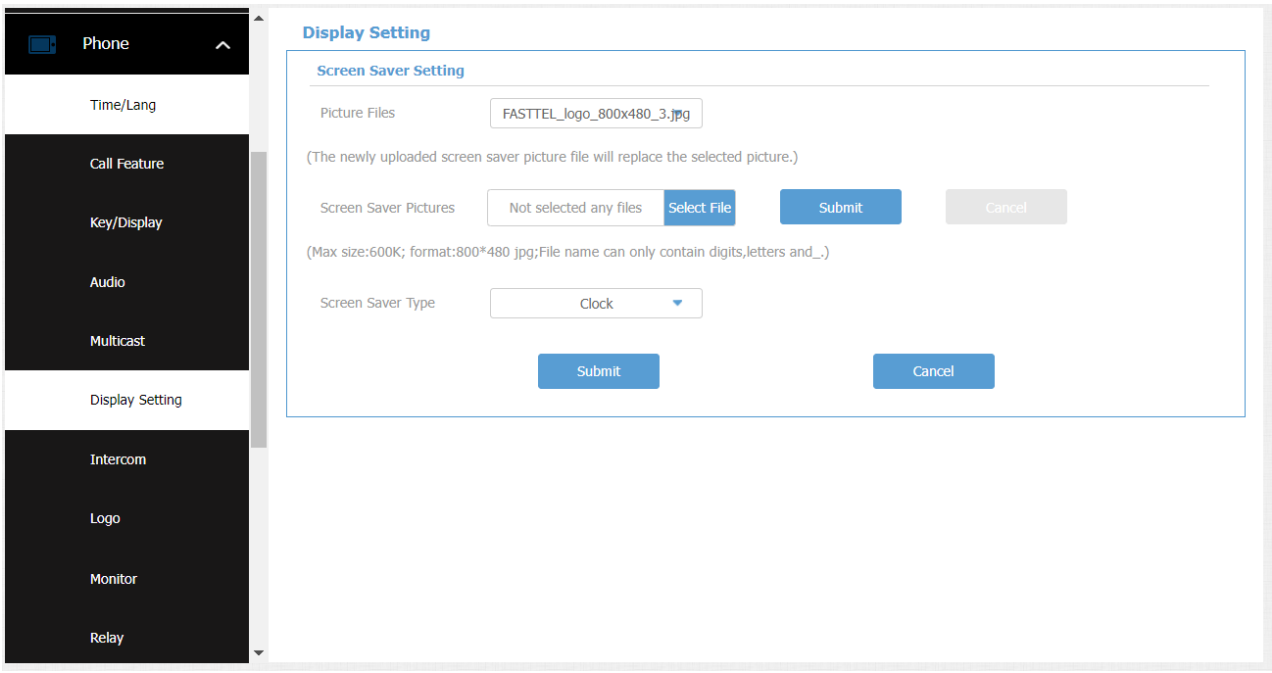

Nous l'avons déjà configuré correctement dans la configuration de base.

Tabblad

XX – Phone - Intercom é

XX – Phone Logo

n'ont aucune fonction dans cette configuration. Alors ne fais rien avec

#### **12- Phone-Monitor**

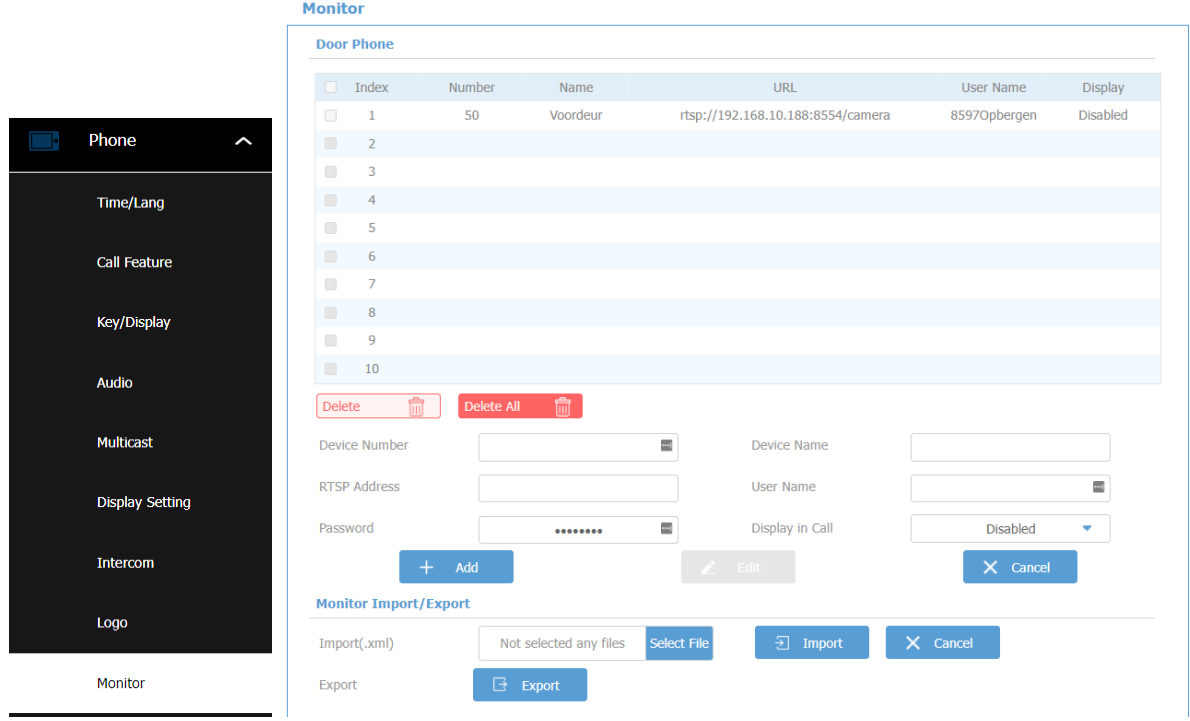

Sur cette page, vous saisirez les données de la caméra nécessaires à l'utilisation de votre interphone communiquer.

Dans tous les cas, sauf lors de l'utilisation de l'appartement Wizard, vous devez utiliser le lien RTSP ci-dessus.

Les données correctes peuvent être trouvées sur l'onglet caméra de l'interphone que vous utilisez. Ainsi que le nom et le mot de passe que vous y avez entrés.

Nous vous conseillons vivement de ne pas laisser ce champ vide.

Si vous souhaitez modifier quelque chose dans un compte, vérifiez l'index correct et ajustez quelques éléments en bas et enregistrez-le.

#### **13 – Phone Relay**

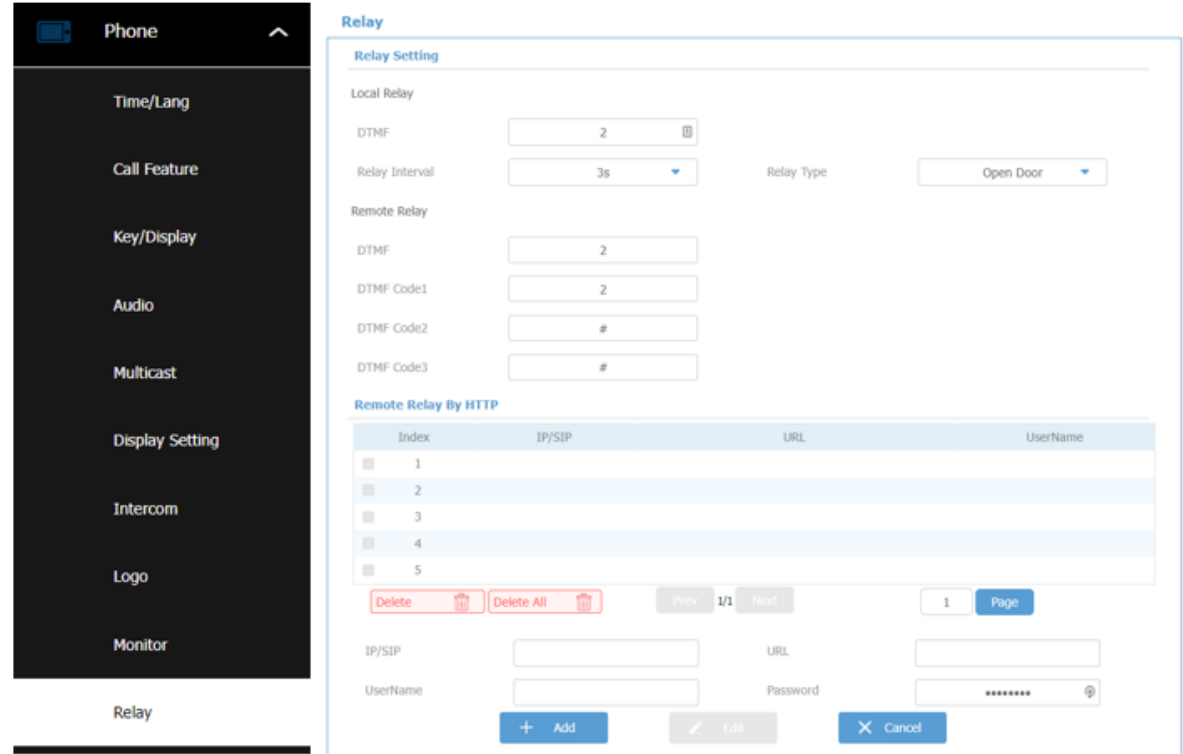

Sans Web Relay, nous avons déjà tous les paramètres ici correctement. Si vous utilisez un relais WEB, saisissez les données du relais web

Onglet

XX – Phone Lift &

XX – Phone smartliving

n'ont aucune fonction dans cette configuration. Alors ne fais rien avec

#### **14 – Local Contacts**

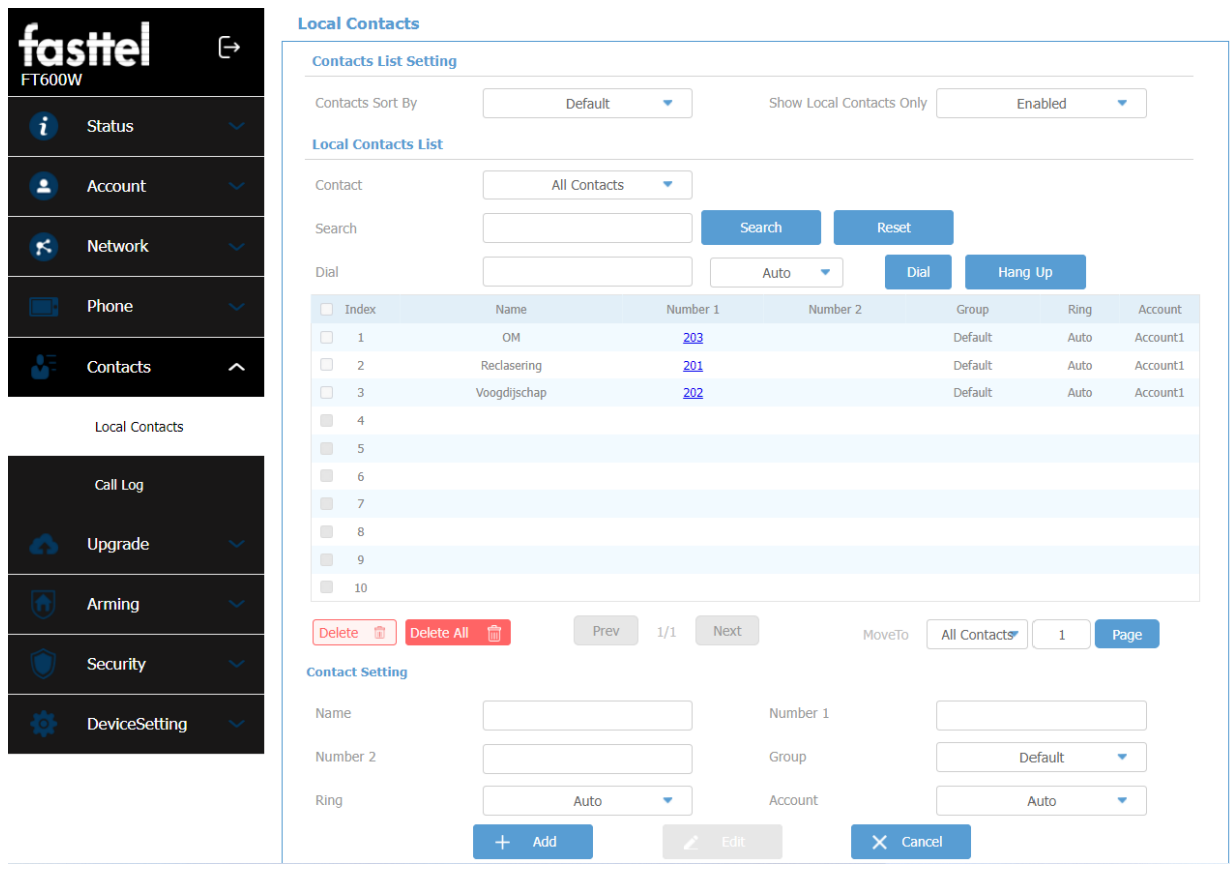

Cette page peut être intéressante si vous avez plusieurs unités intérieures. Vous pouvez alors

communiquer avec lui.

Saisissez uniquement le nom et le numéro de l'appareil. Ces données doivent provenir de votre

serveur SIP (FT3000).

## **15 – Update Basic**

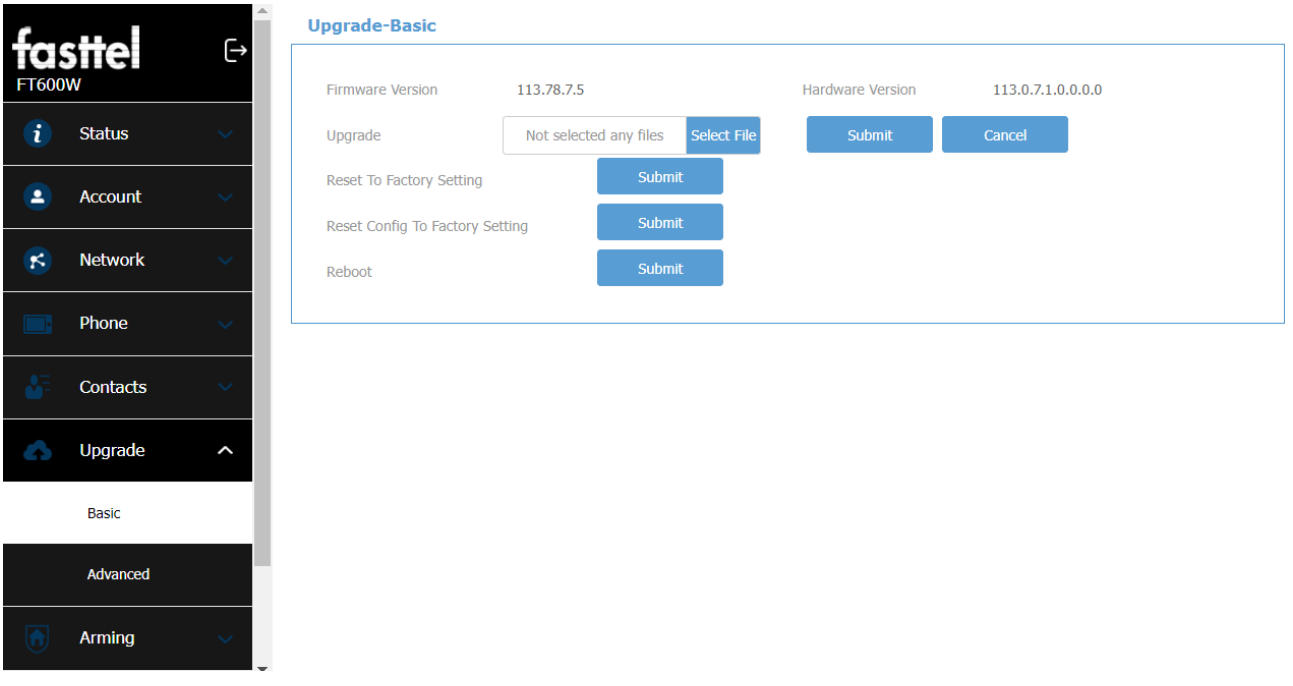

S'il existe une mise à jour supérieure à celle-ci, vous la trouverez sur nos sites Web sous téléchargements / logiciels

## **16 – Update Advanced**

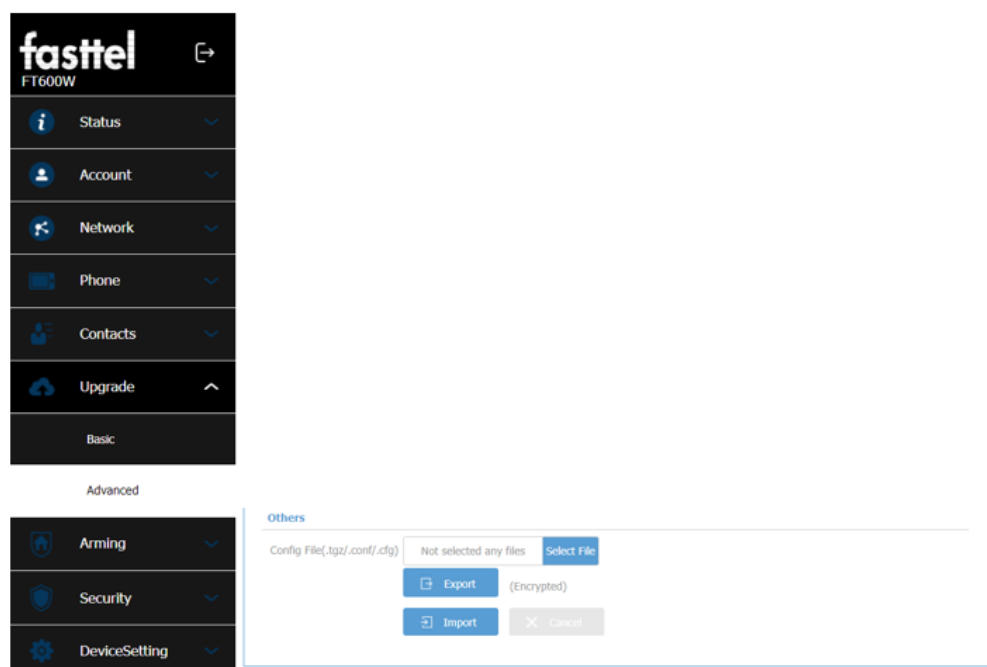

Ici vous pouvez télécharger les configurations existantes

#### **17 – Security Basic**

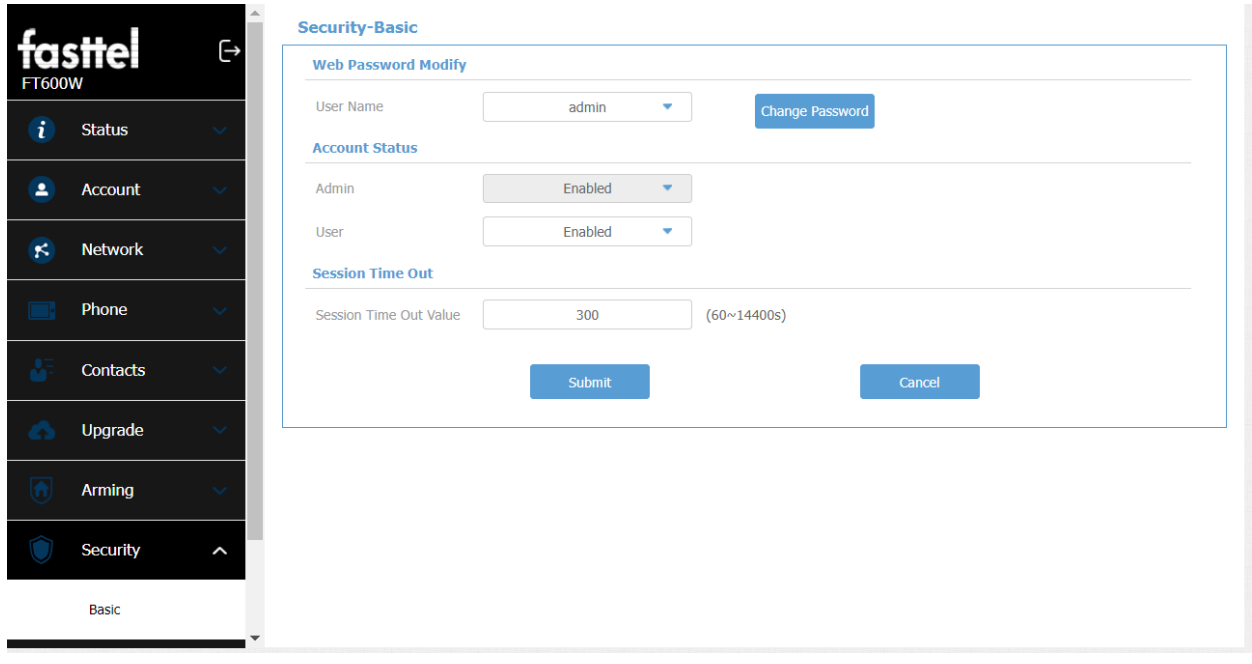

Nous l'avons déjà configuré correctement dans la configuration de base.

#### **18 – Security Advanced**

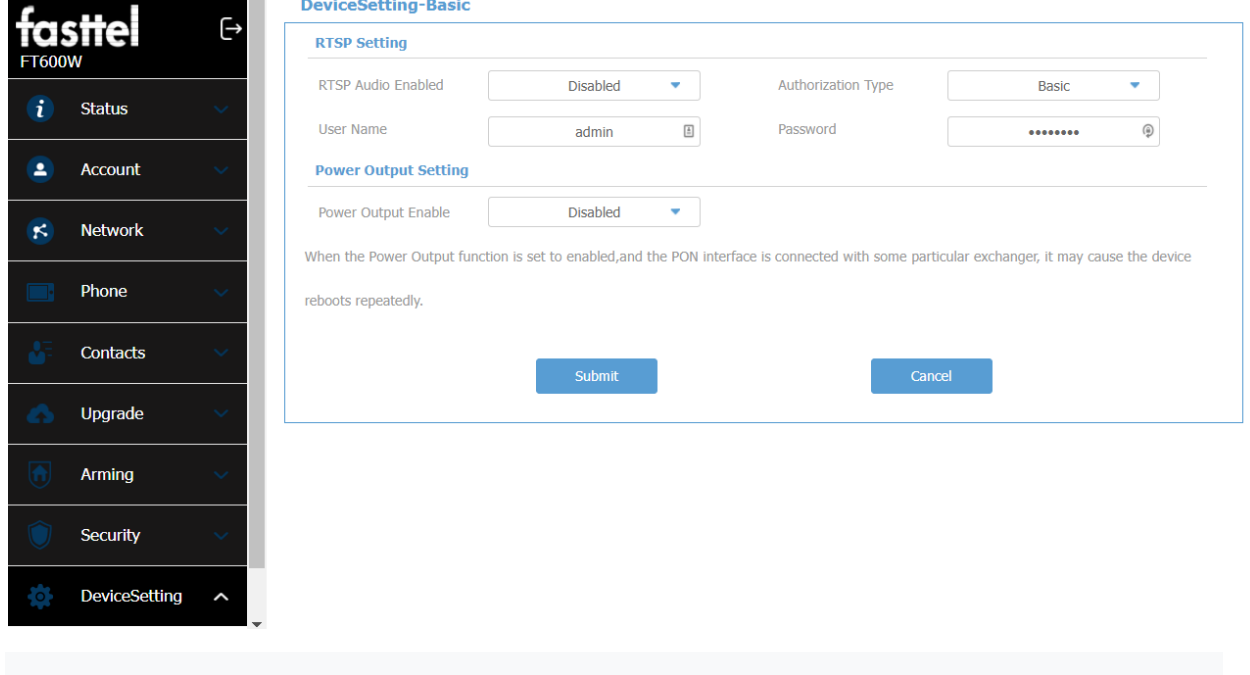

L'onglet Sécurité avancée n'est pas utilisé dans cette configuration

L'onglet Paramètres de l'appareil n'est pas utilisé dans cette configuration